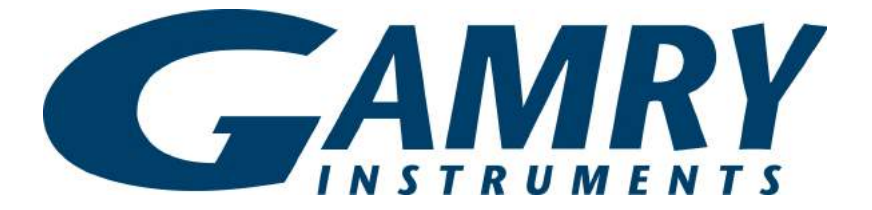

# **QUICK-START GUIDE**

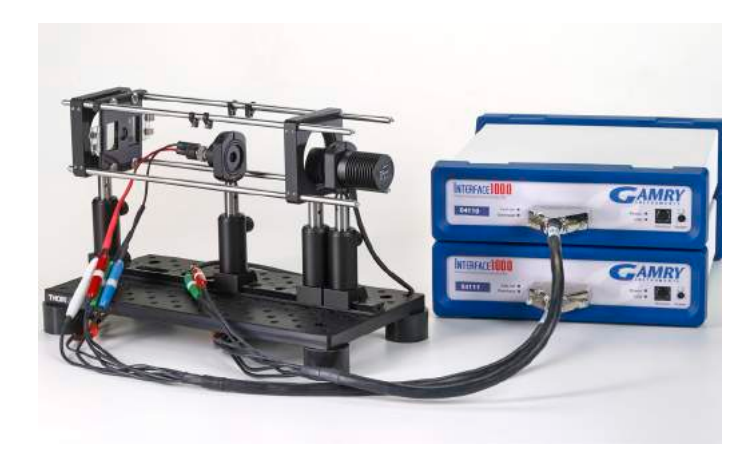

# **IMPS-IMVS Optical Bench** Start-up Guide

Install software as described in other Gamry *Quick-Start* **1** *Guides*, then shut down computer.

**2** Assemble two posts for cage supports.

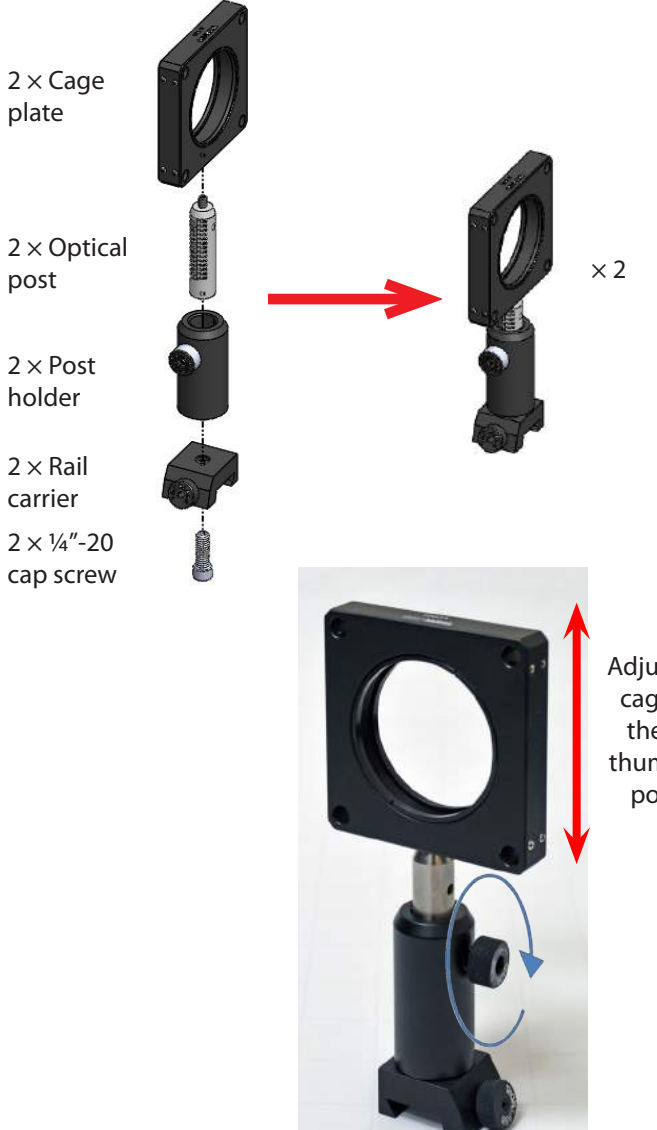

Adjust height of cage support, then tighten thumbscrew on post holder.

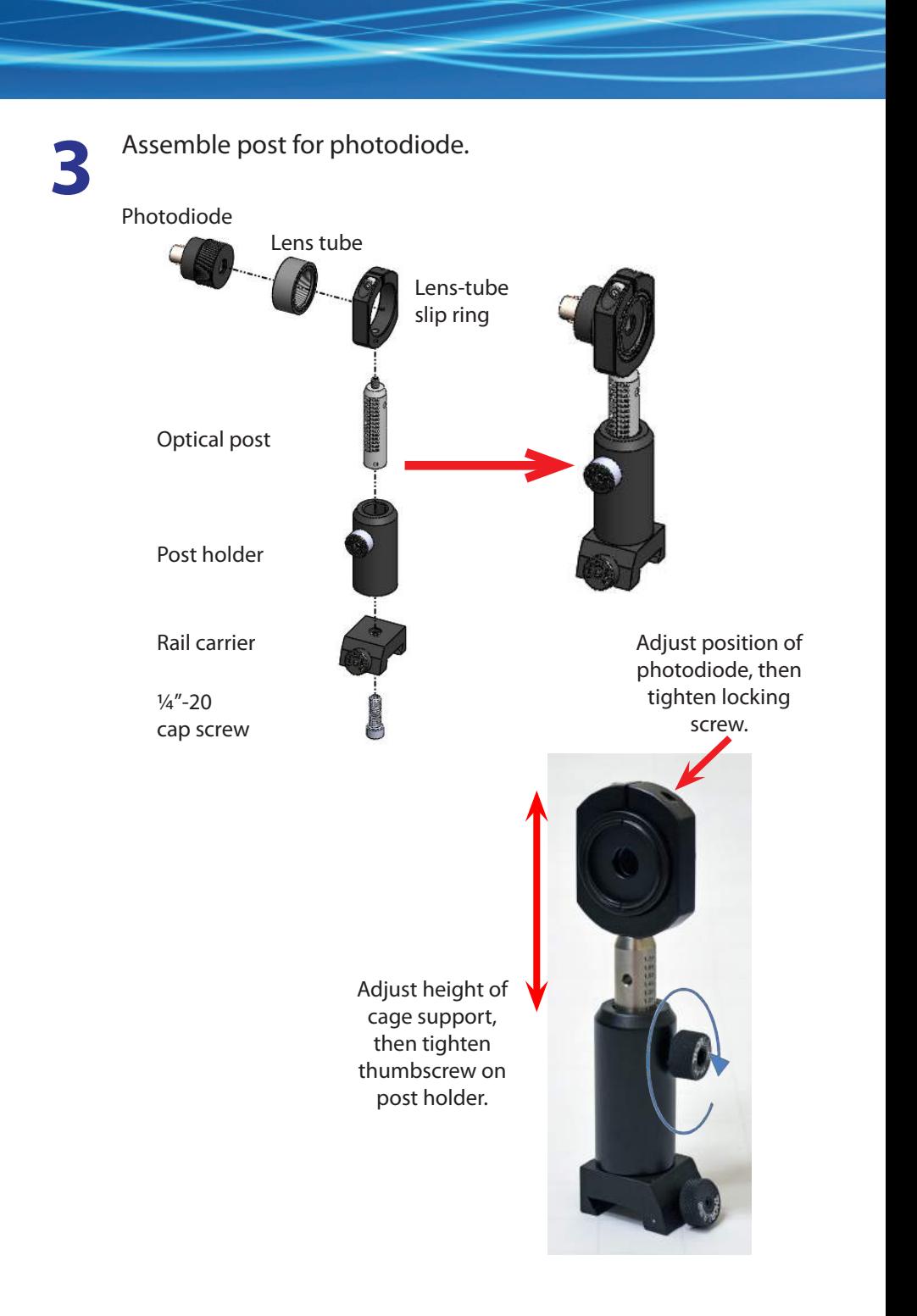

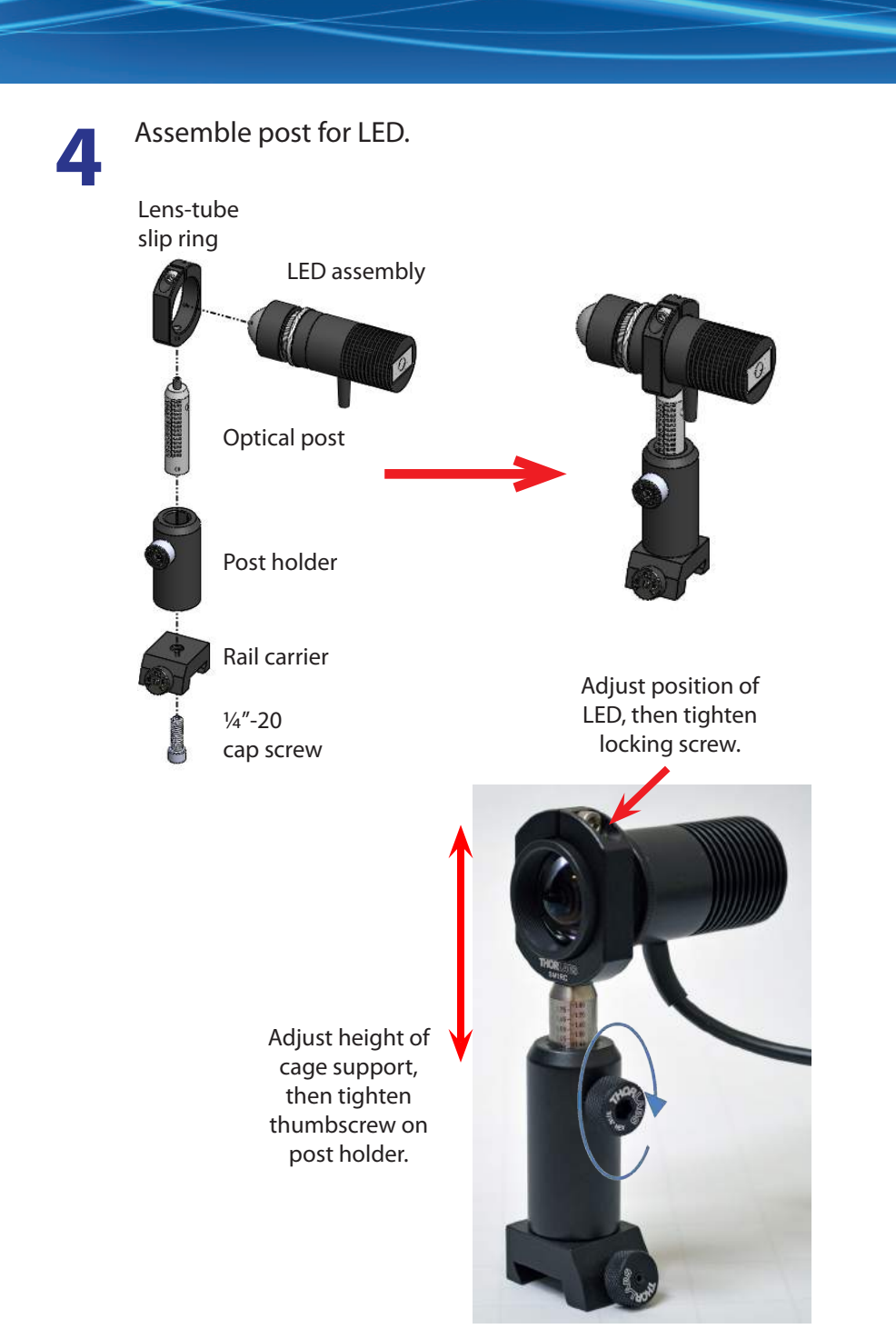

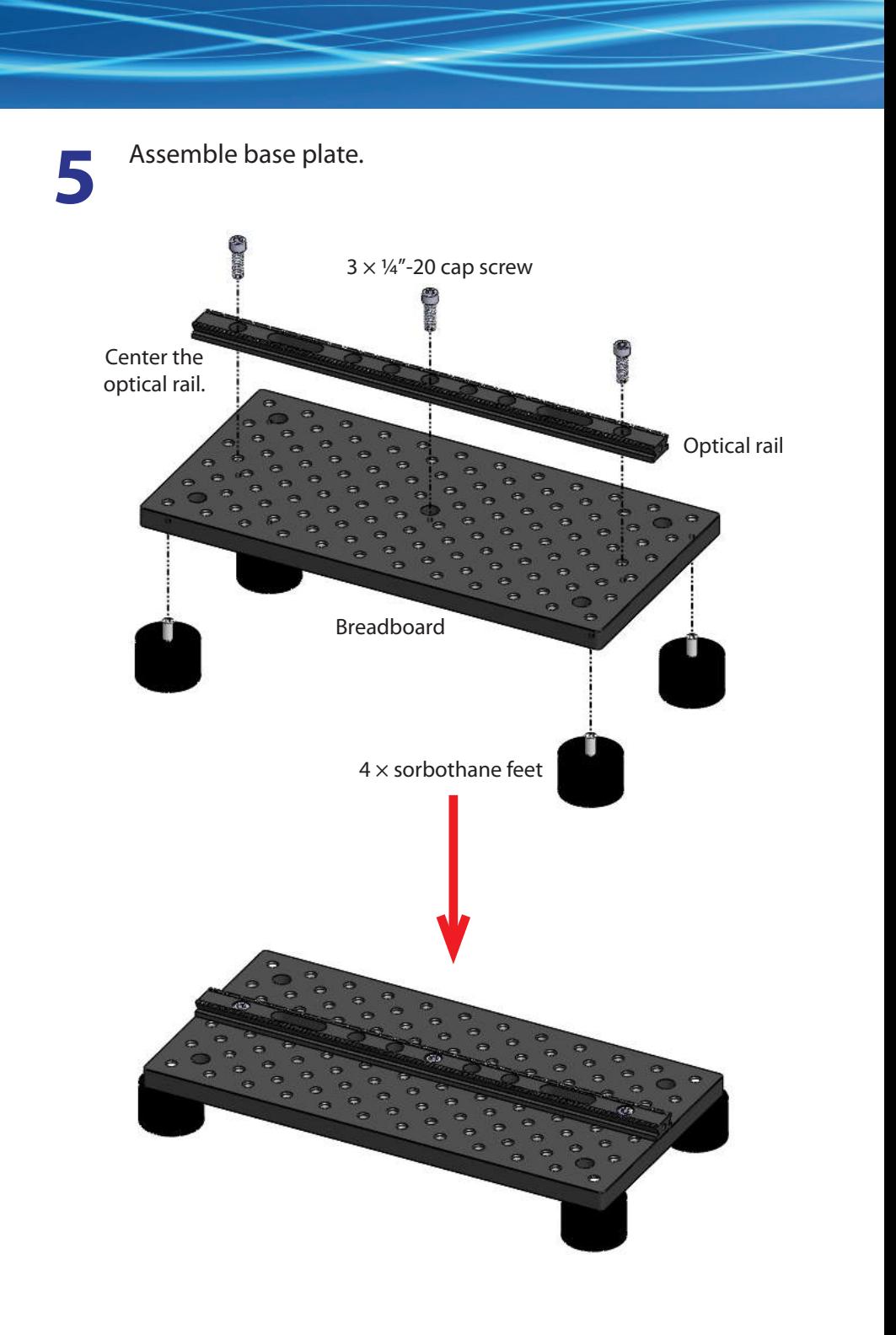

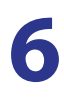

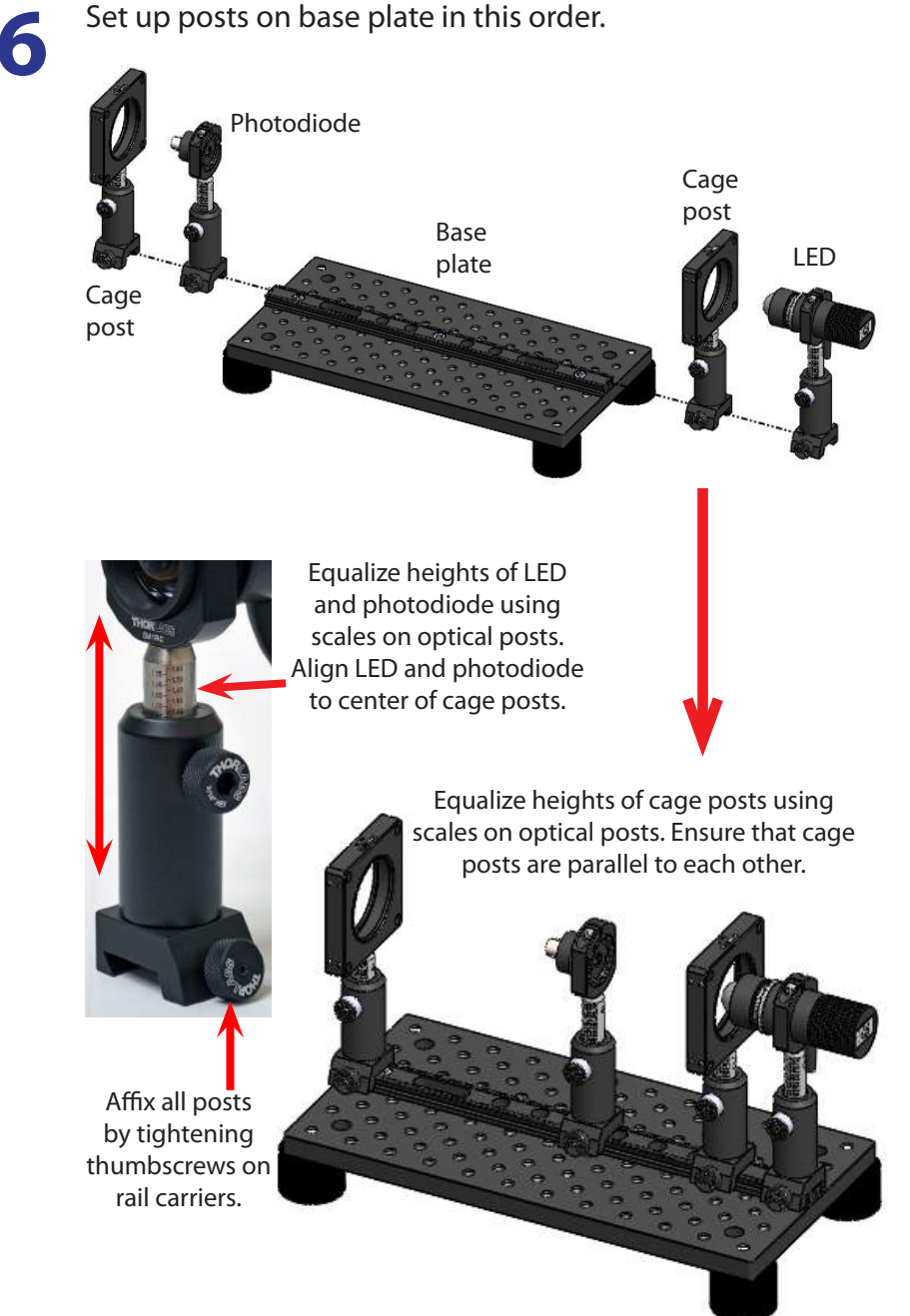

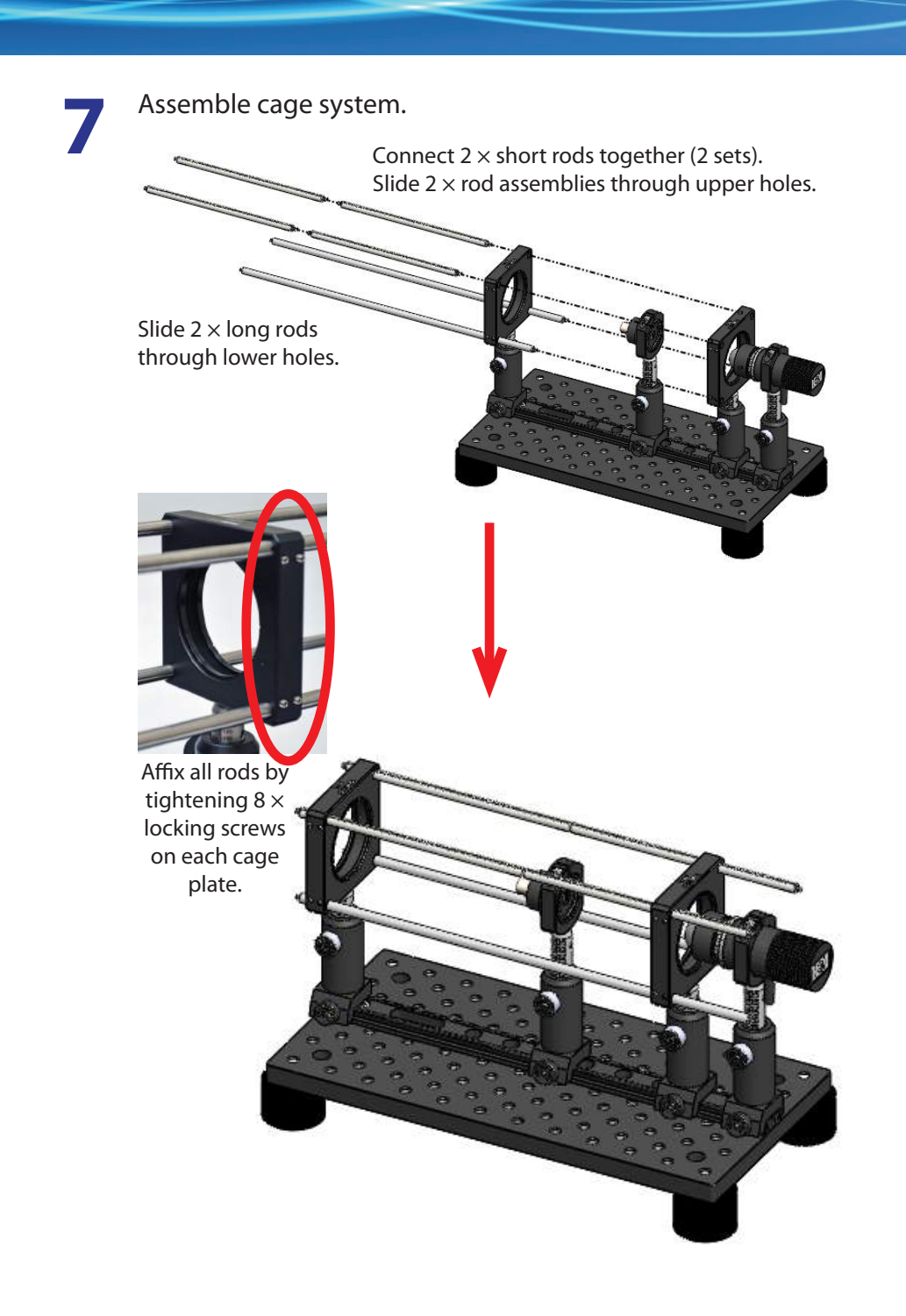

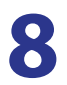

Attach BNC cable to photodiode.

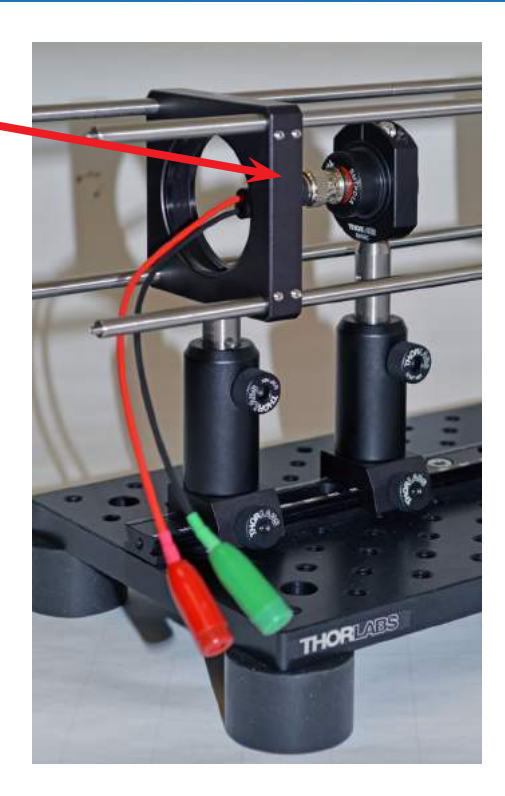

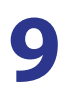

**9** Attach breakout cables to ends of both LED and photodiode cables. LED and photodiode cables.

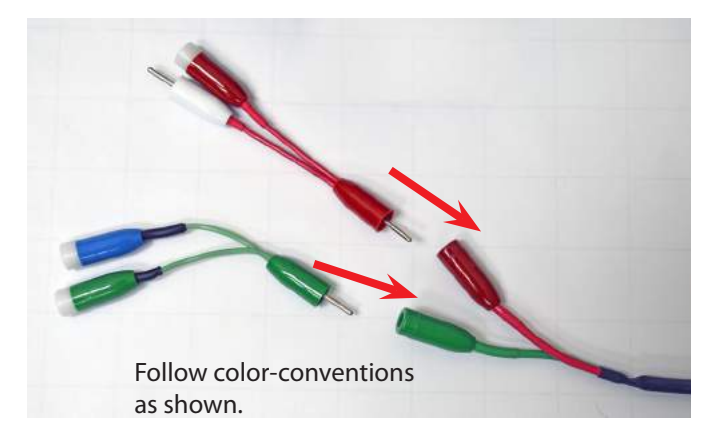

**10** Place optical system inside optical shield. Thread the cables through the brushes in the back of the shield. cables through the brushes in the back of the shield. Close the optical shield's cover.

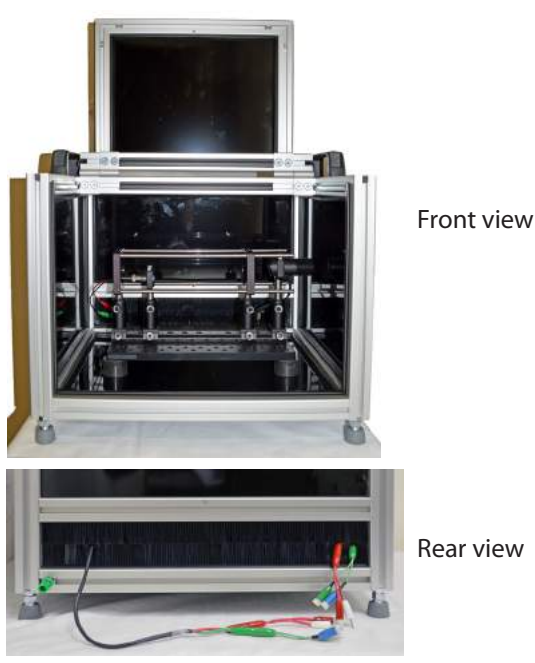

**11** Connect photodiode breakout cables to Serf potentio-<br>stat. stat.

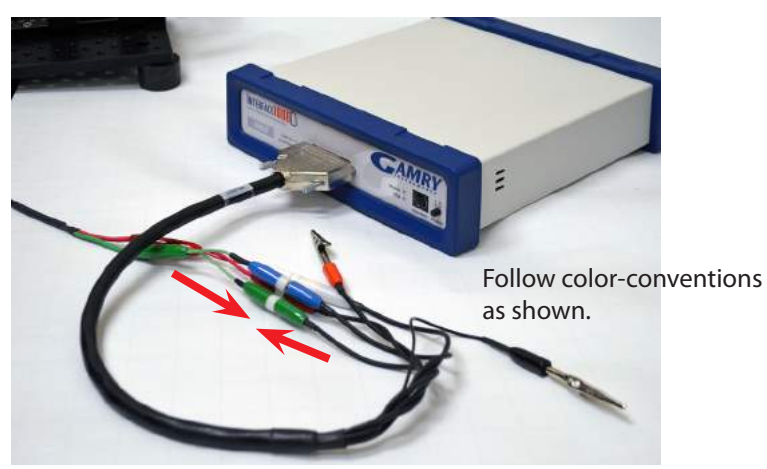

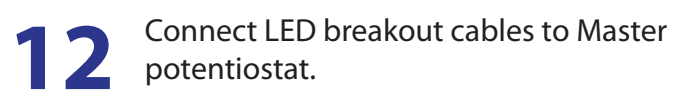

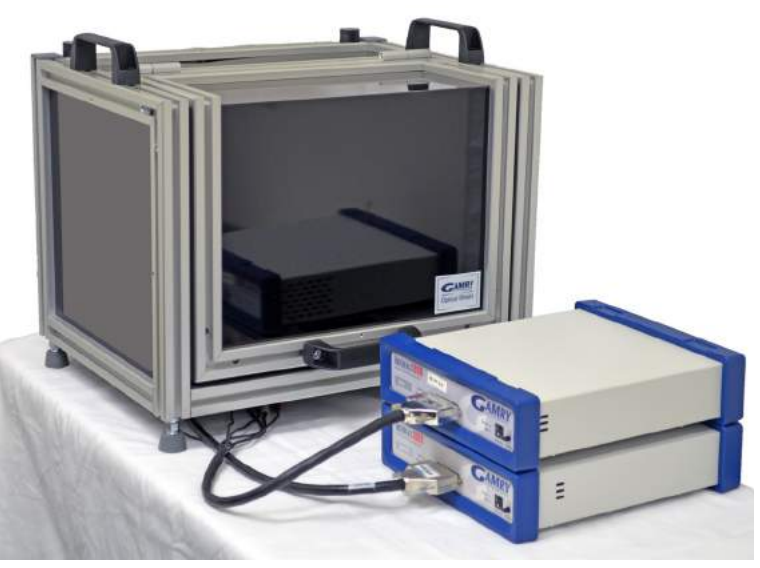

Make sure the potentiostats are OFF. Turn on computer.

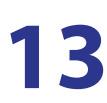

Attach the Sync cable to the **Sync** jacks on the backs of<br>the Master and Serf potentiostats. One end is labeled<br>Master so optive that and is connected to the Master the Master and Serf potentiostats. One end is labeled **Master**, so ensure that end is connected to the Master potentiostat.

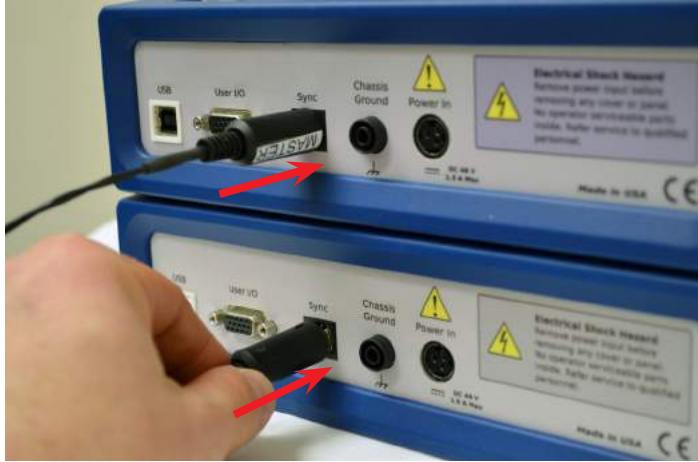

 Follow the steps in *Quick-Start Guide #1: USB Potentiostat Calibration* to calibrate your potentiostats.

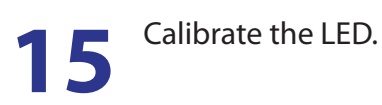

www.gamry.com 1-215-682-9330 techsupport@gamry.com

We have a variety of resources available to help you get started. Feel free to visit our website to find out more information on:

Application Notes - http://www.gamry.com/application-notes/ Technical Support - http://www.gamry.com/service-support/ Training Videos - http://www.youtube.com/gamryinstruments

# **WHAT DOES GAMRY SOFTWARE DO?**

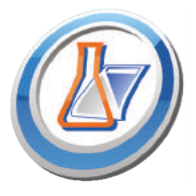

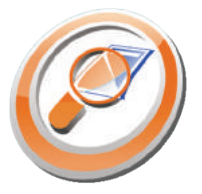

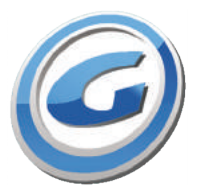

### Gamry Framework<sup>™</sup>

Controls your Gamry potentiostat for advanced and flexible data aquisition. Select from standardized experiments that are grouped by research type or use the **Sequence Wizard** to build complex automated experiments.

## **Echem Analyst™**

Quick and easy data analysis. Open your data files with Echem Analyst to perform specialized analysis algorithms and produce high quality plots. Plots can be customized, overlaid, and scaled, or data can be exported for use in other plotting programs.

## **My Gamry DataTM**

The default data folder location for Gamry Framework data files. You will find a shortcut on your desktop after installation. The data folder location can be changed within Gamry Framework by selecting **Options** > **Path**.